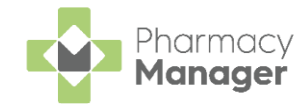

# **Quick Reference Guide - Processing Emergency Requests**

If you receive a request from a GP to fulfil a prescription where the form is to be provided at a later time, you need to create an emergency request in **Pharmacy Manager**.

## **An Overview of the Emergency Request Process**

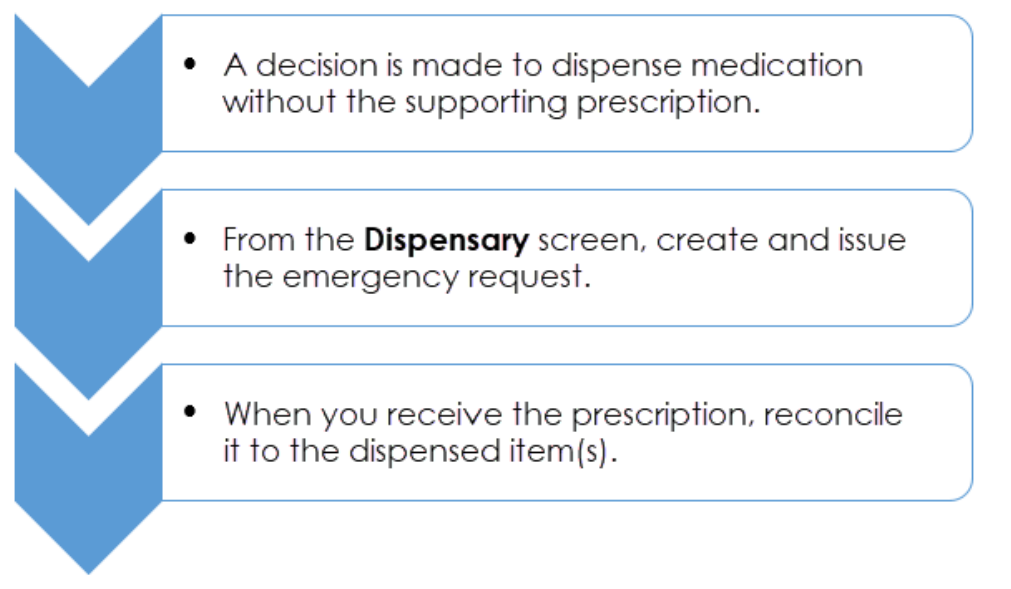

## **Creating an Emergency Request**

To create an emergency request:

- From the **Pharmacy Manager Side Navigation Bar** select **Dispensary** 圖 .
- 2. Enter the patient and prescriber details.
- 3. Add the item(s) in the same way as you would for a paper prescription.

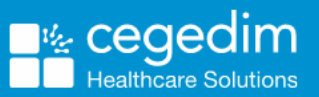

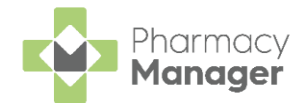

**Supply** screen displays:

### 4. Select **Form**  $\boxed{\equiv}$  **Emergency Request** and the **Dispensary**

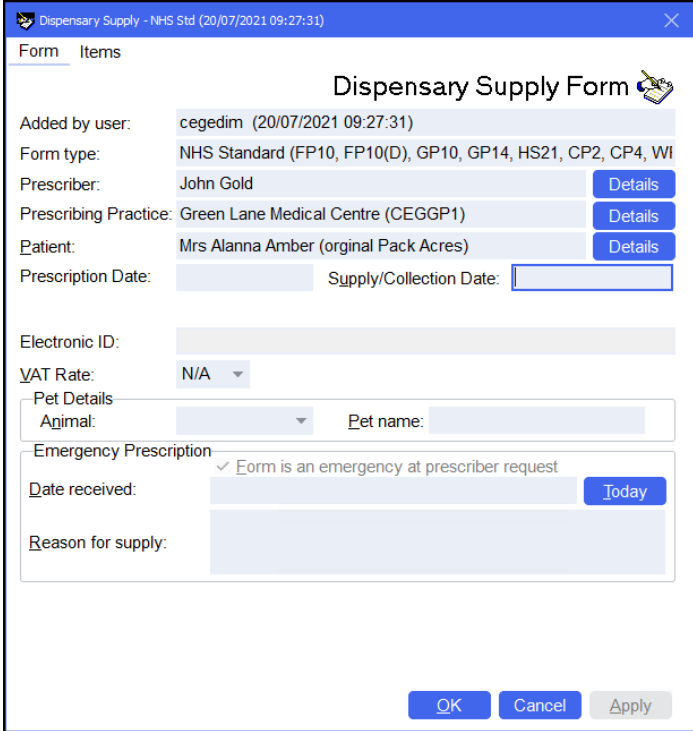

5. In **Reason for supply**, enter the reason for the emergency request.

**Note** - Do not enter any dates until you have received the prescription from the prescriber.

Select **OK** . The **Dispensary** screen updates to show that this is now an **Emergency Request**:

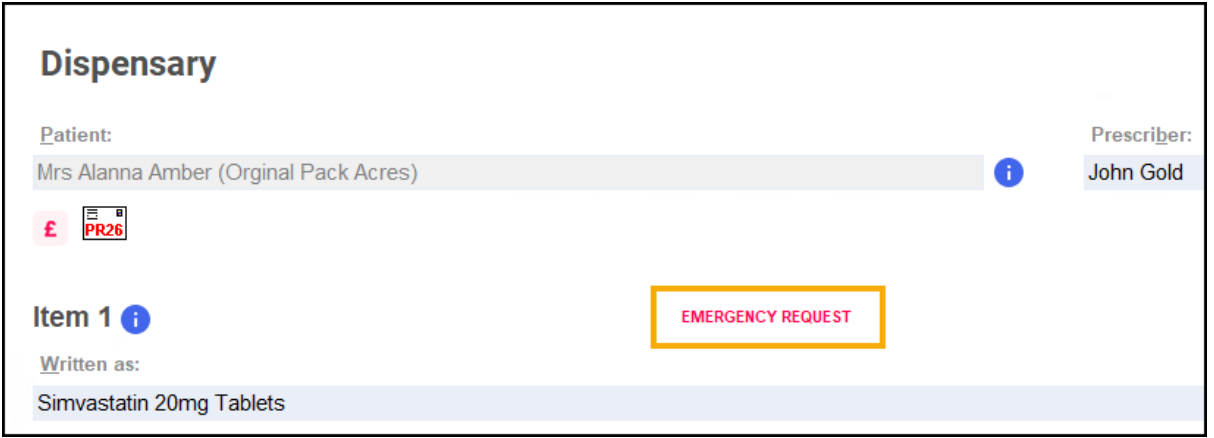

Complete the dispensing process in the usual way and select **Finish** Einish .

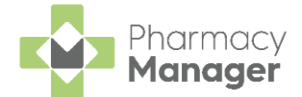

The emergency request displays in the **Pending 6** screen with the status **Emergency awaiting receipt**:

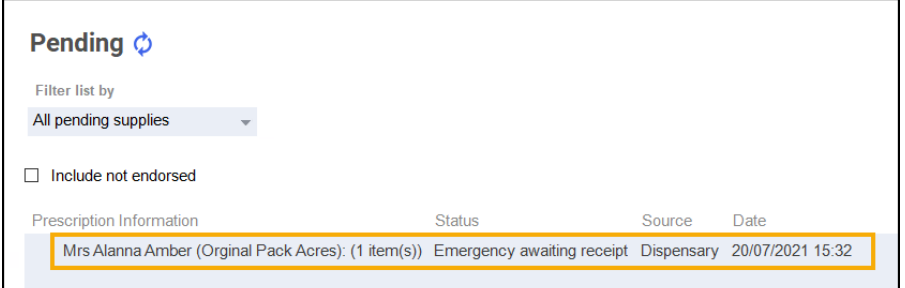

## **Reconciling Emergency Requests**

Once you receive the prescription, you should reconcile the emergency request.

There is a different process for reconciling electronic and paper prescriptions:

### *Electronic Prescriptions*

To reconcile an electronic prescription:

1. From the **Pharmacy Manager Side Navigation Bar** select **eMessages** .

2. Highlight the prescription and select **Dispense** .

- 3. The **Matched Patient** screen displays, select **Next** .
- 4. The **Emergency Requests** screen displays, match the **Emergency Request Item** in the central column to the **Electronic Prescription Item** in the right-hand column:

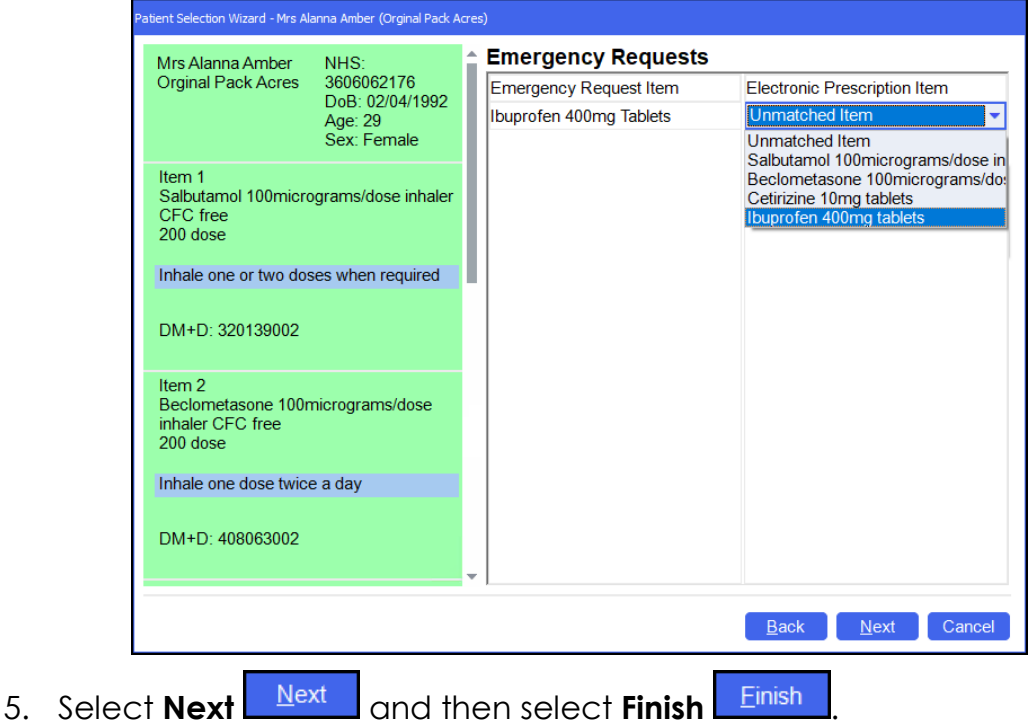

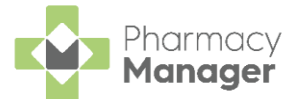

6. Complete the dispensing process in the usual way and select **Finish** Finish .

**Note** – If the prescription is for precisely the amount dispensed as the emergency request, no label is printed.

#### *Paper Prescription*

To reconcile a paper prescription:

- From the **Pharmacy Manager Side Navigation Bar** select **Pending** .
- Locate the emergency request and select **Edit** .

**Remember** - You can filter the **Pending** screen by selecting **Show pendings with status** and **Emergency awaiting receipt**.

The **Edit Dispensed Item** prompt displays, select **Yes** :

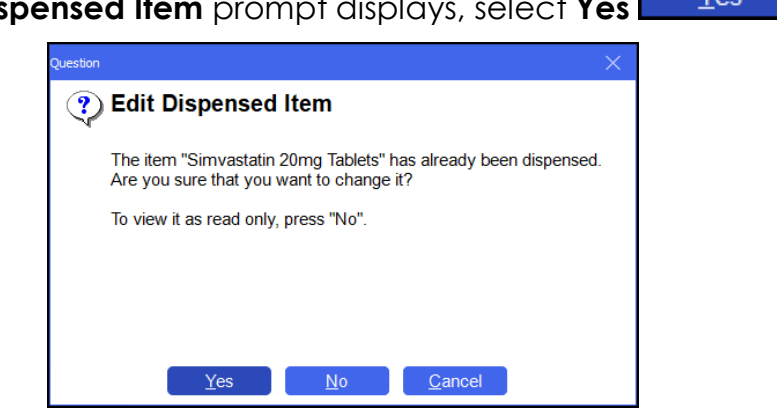

The **Dispensary** screen displays the emergency request. Select **Edit Emergency Request**:

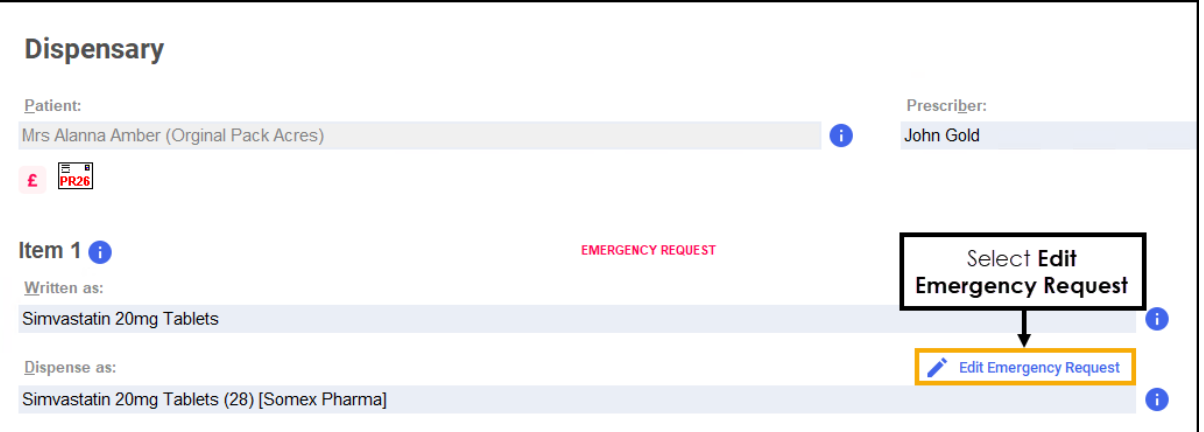

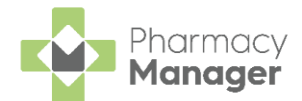

5. The **Dispensary Supply** form displays, enter the appropriate date in **Date received** or select **Today** to enter today's date:

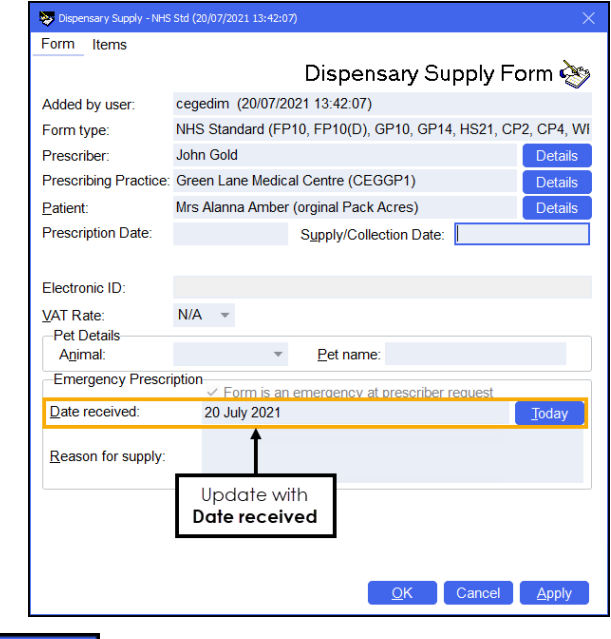

- Select **OK** .
- 7. Update the quantity or directions if required.

**Note** – If you are making changes to the quantity, you need to consider the previous quantity supplied, for example, if 5 were supplied as an emergency request and the prescription is for 15, the quantity should be written as '*5,10*' as you will be providing 10 to make up the prescription.

- Discard the first label printed as this is for the previous quantity supplied as an emergency request.
- Complete the dispensing process in the usual way and select **Finish Finish** .
- 10. The emergency request clears from the **Pending** screen.

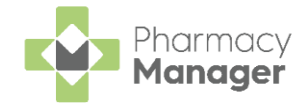

# **Private Prescription Register Report**

The **Private Prescription Register** enables you to replace your manual private prescription book with an electronic record.

**Note** - **Pharmacy Manager** now records Emergency Requests within the **Private Prescription Register**.

To enable the **Private Prescription Register**:

From the **Pharmacy Manager Menus** select **Tools - System Settings - Pharmacy Details** and then, from the **Dispensing** tab select the **Defaults** tab:

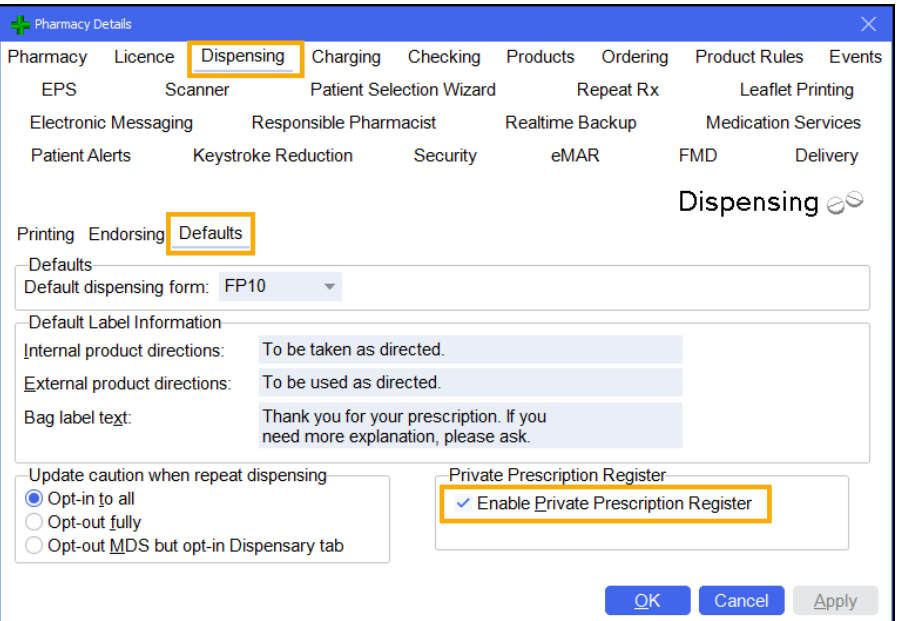

Under **Private Prescription Register**, tick **Enable Private Prescription Register**.

For more details see [Pharmacy Details -](http://help.cegedimrx.co.uk/Pharmacymanager/Content/05_Pharmacy_details/Pharmacy_Details_-_Dispensing.htm) Dispensing tab in the **Pharmacy Manager Help Centre**.

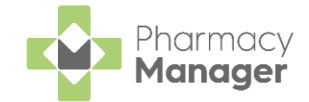

To view the **Private Prescription Register** report:

- 1. From the Pharmacy Manager Side Navigation Bar select Reports **...**
- From the list of reports, select **Private Prescription Register** and then **Run**:

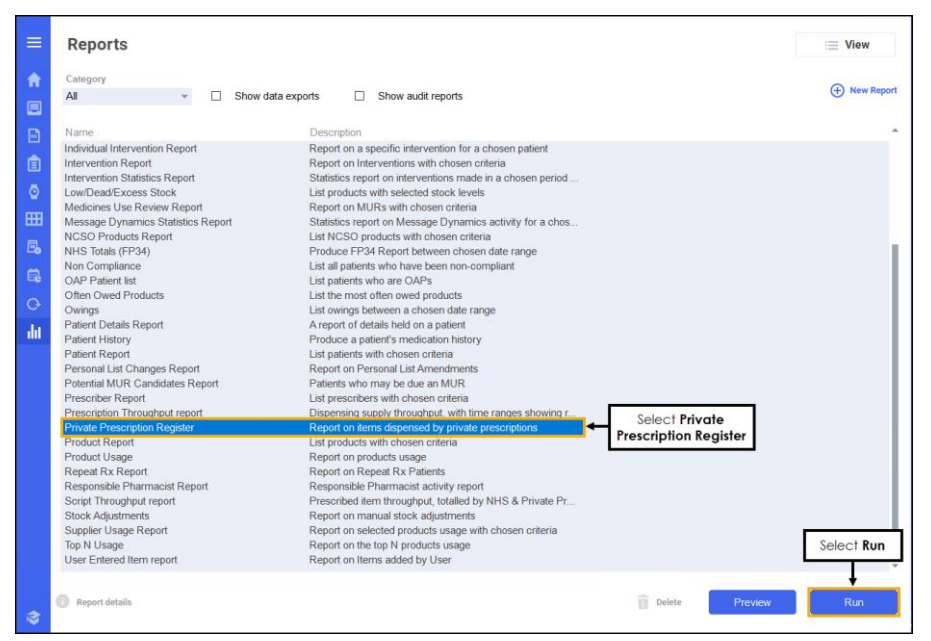

The **Run Report "Private Prescription Register"** screen displays:

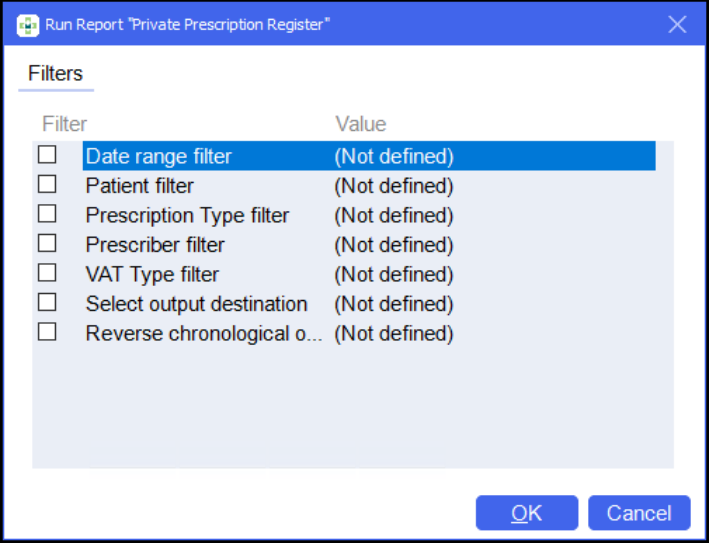

Double click on the filter options as required to narrow down your search, or leave blank if the filter is not required.

Select the filter below to display details:

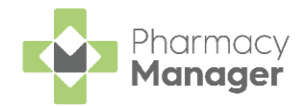

#### *Date range filter*

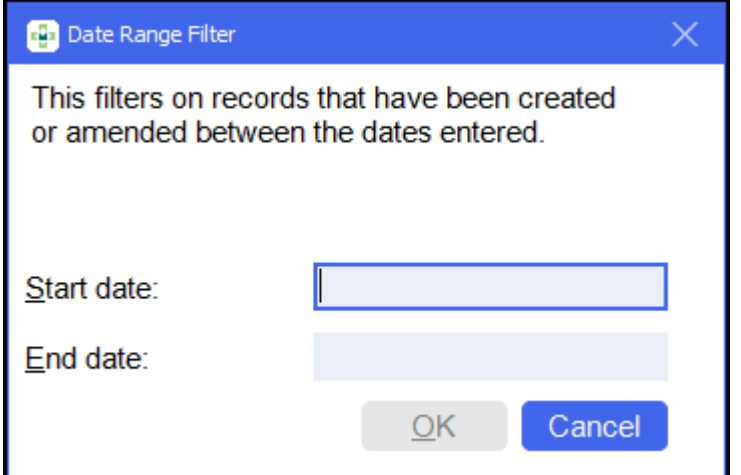

a. Set the date range required.

**Training Tip** - Type a **Full Stop .** and then press **Enter** on your keyboard to enter today's date.

**Note** - If you do not select a date range **Pharmacy Manager** displays all records.

b. Select **OK OK** 

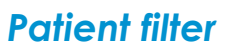

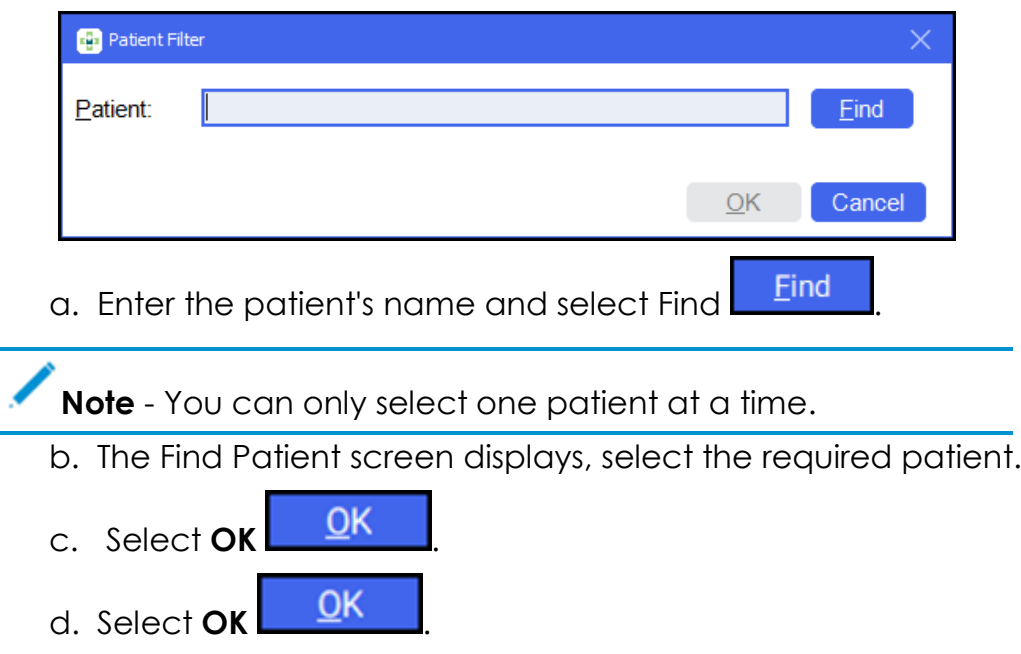

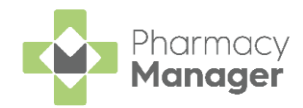

### *Prescription Type filter*

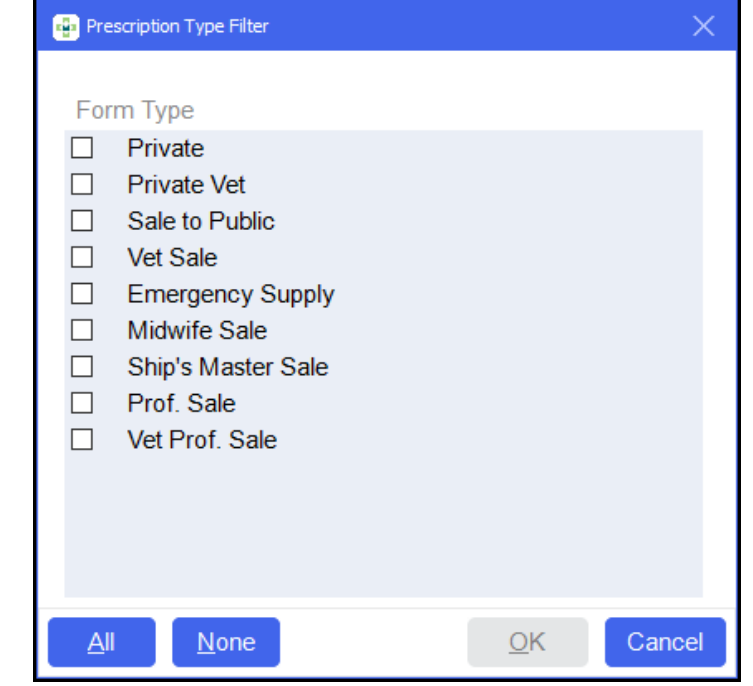

- a. Tick the prescription types to include in the report. Select **All**
- $\underline{\mathsf{All}}$ or **None** Mone to bulk select or deselect as required. b. Select **OK <u>OK</u>**

### *Prescriber filter*

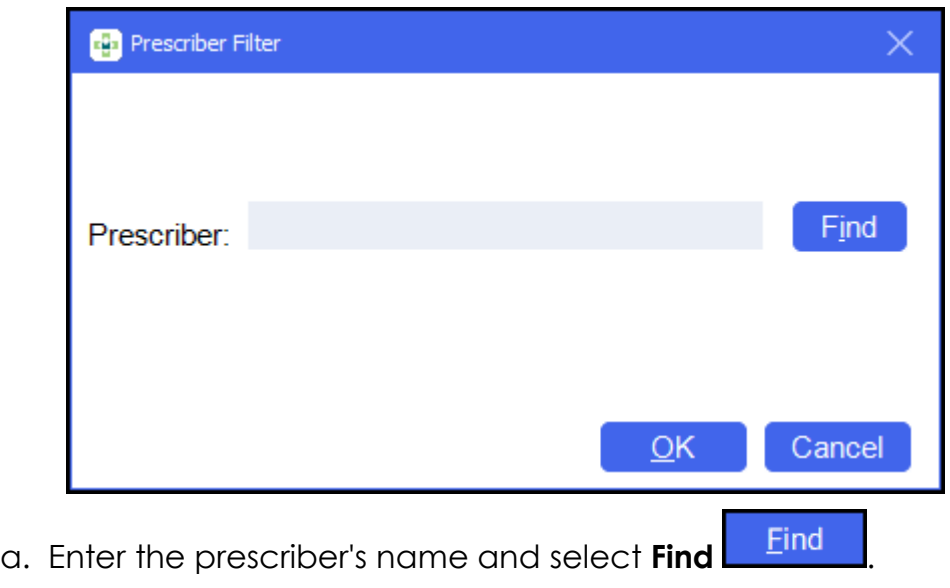

- b. The **Find Prescriber** screen displays, select the required prescriber.
- c. Select **OK** . d. Select **OK** .

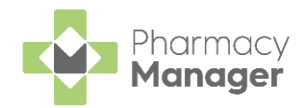

### *VAT Type filter*

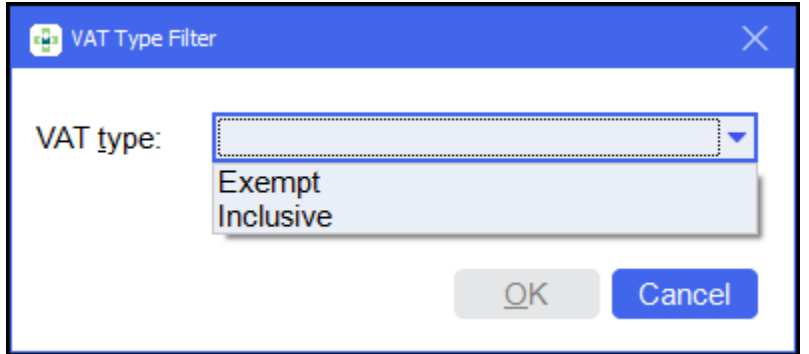

a. Select either **Exempt** or **Inclusive** from the list as required:

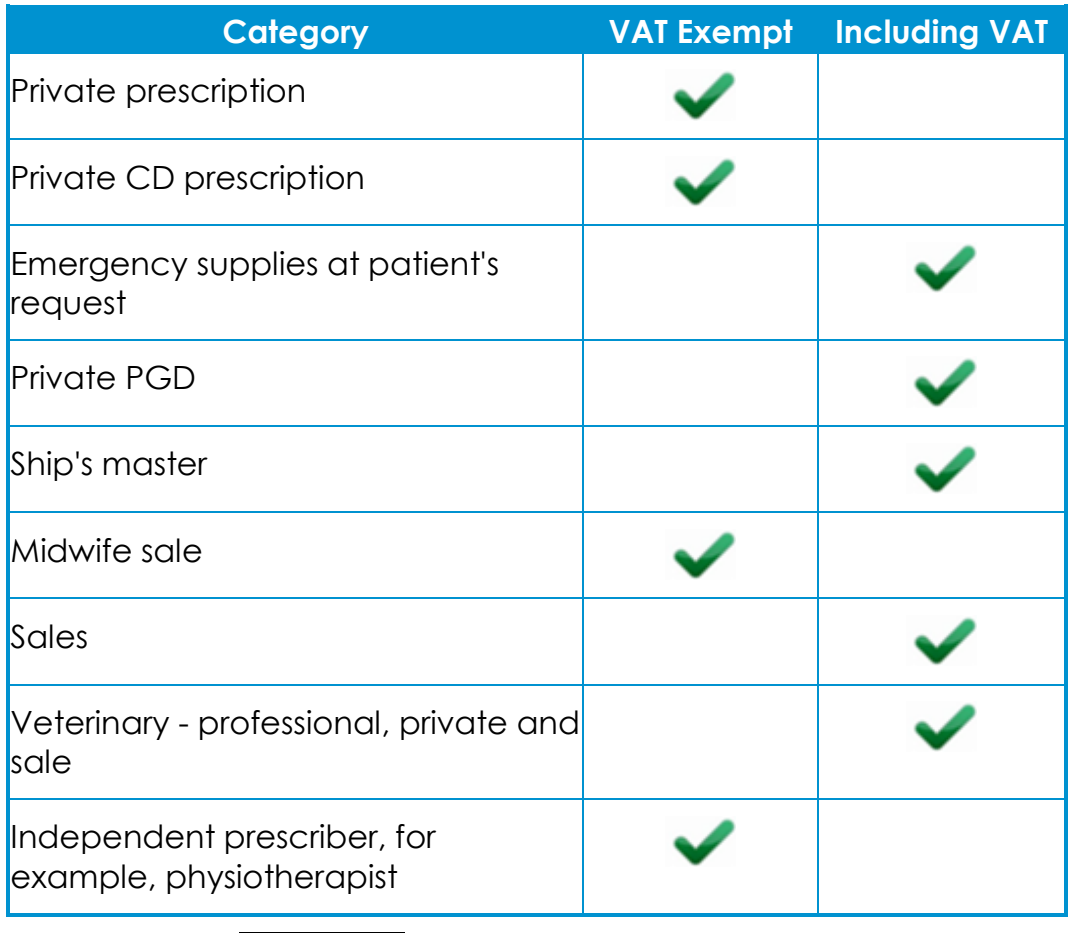

b. Select **OK** .

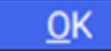

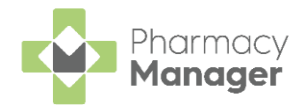

### *Select output destination*

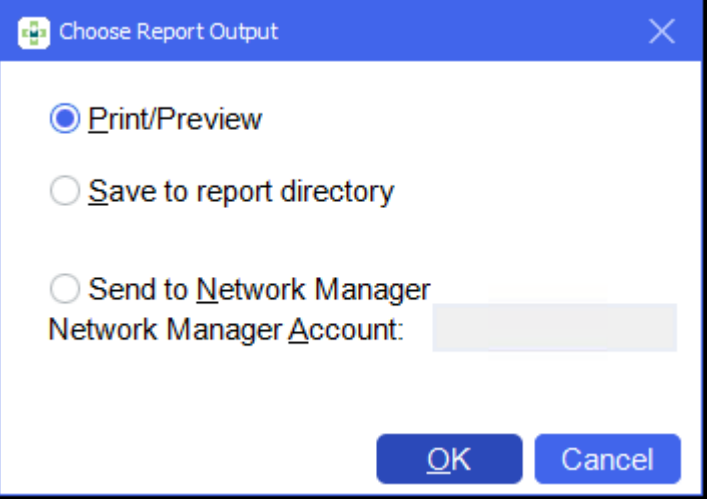

- a. Select either:
	- **Print/Preview** Opens a preview of the report.
	- **Save to report directory** To save the report to your system.

**Training Tip** - To view saved reports, from the **Reports** screen select **View - Saved Reports**.

• **Send to Network Manager** - Enter your Network Manager Account details.

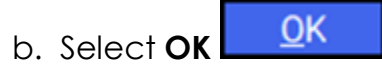

### *Reverse chronological order*

- a. Place a tick next to **Reverse chronological order** to reverse the output order.
- 

5. Select **OK** . The **Private Prescription Register** report displays:

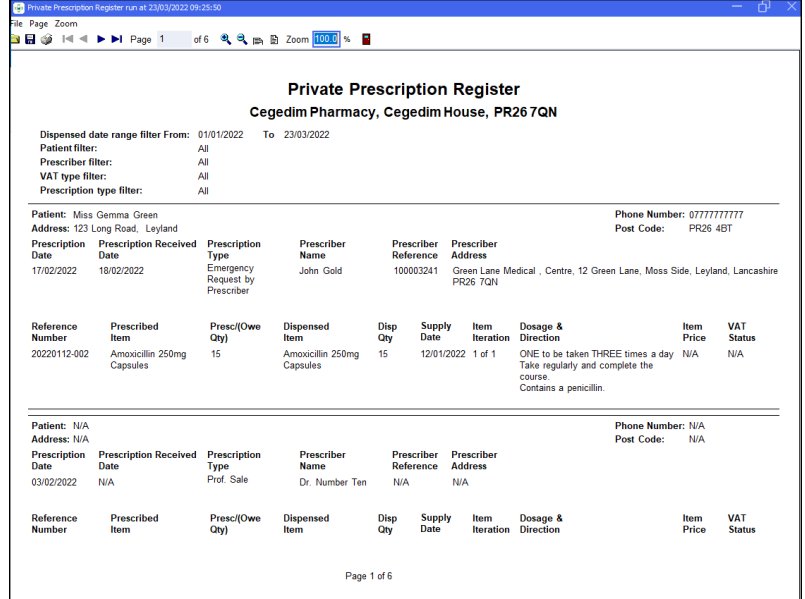

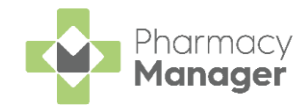

See [Saving, Viewing and Sending Reports](https://help.cegedim-healthcare.co.uk/Pharmacymanager/Content/19_Reports/Saving_Viewing_and_Sending_Reports.htm) in the **Pharmacy Manager Help Centre** for details.

The **Private Prescription Register** report displays the following totals:

• The item price for each prescribed medication item on the prescription:

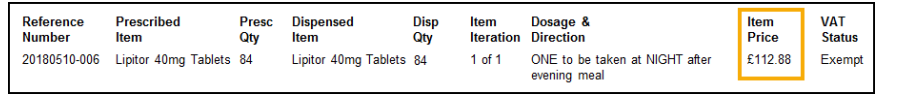

**Training Tip** - The reference number consists of **yyyymmddnnn** where **yyyymmdd** is the dispense date and **nnn** is the number of the instance during that day. You can switch off the Reference Number option in **Printer Details**, see [Private](http://help.cegedimrx.co.uk/Pharmacymanager/Content/04_Configuration/01_Printer_setup/Installing_Printers.htm)  [Prescription Register Reference Numbers](http://help.cegedimrx.co.uk/Pharmacymanager/Content/04_Configuration/01_Printer_setup/Installing_Printers.htm) in the **Pharmacy Manager Help Centre** for details.

• A total item price for the filtered report:

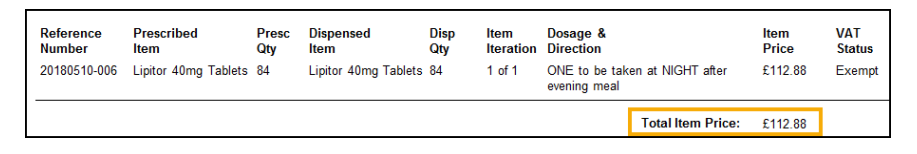

**Note** - If an item is fully owed, it does not appear in the private prescription register until some or all of the outstanding balance is dispensed. If an item is partially owed, the full cost displays regardless of the owing balance. When the balance is collected, it therefore displays as zero.